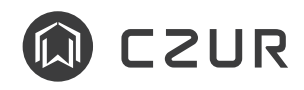

# StarryHub

### StarryHub Quick User Guide

Thank you for choosing StarryHub, the all-in-one business conferencing system.

Since this is a new product style in video conferencing industry, we recommend you to go over this instruction before activating the StarryHub. So you can understand how Starry-Hub works and enjoy the video meeting experience.

### FCC STATEMENT

1. This device complies with Part 15 of the FCC Rules. Operation is subject to the following two conditions:

(1) This device may not cause harmful interference.

(2) This device must accept any interference received, including interference that may cause undesired operation.

2. Changes or modifications not expressly approved by the party responsible for compliance could void the user's authority to operate the equipment.

NOTE: This equipment has been tested and found to comply with the limits for a Class B digital device, pursuant to Part 15 of the FCC Rules. These limits are designed to provide reasonable protection against harmful interference in a residential installation.

This equipment generates uses and can radiate radio frequency energy and, if not installed and used in accordance with the instructions, may cause harmful interference to radio communications. However, there is no guarantee that interference will not occur in a particular installation. If this equipment does cause harmful interference to radio or television reception, which can be determined by turning the equipment off and on, the user is encouraged to try to correct the interference by one or more of the following measures:

· Reorient or relocate the receiving antenna.

· Increase the separation between the equipment and receiver.

· Connect the equipment into an outlet on a circuit different from that to which the receiver is connected.

· Consult the dealer or an experienced radio/TV technician for help. FCC Radiation Exposure Statement

This equipment complies with FCC radiation exposure limits set forth for an uncontrolled environment. This equipment should be installed and operated with minimum distance 20cm between the radiator & your body.

The symbol indicates DC voltage.

 $\mathbb X$  RECYCLING: This product bears the selective sorting symbol for Waste electrical and electronic equipment ( WEEE ). This means that this product must be handled pursuant to European directive 2012/19/EU in order to be recycled or dismantled to minimize its impact on the environment.

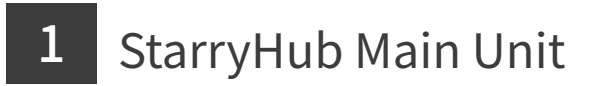

Front

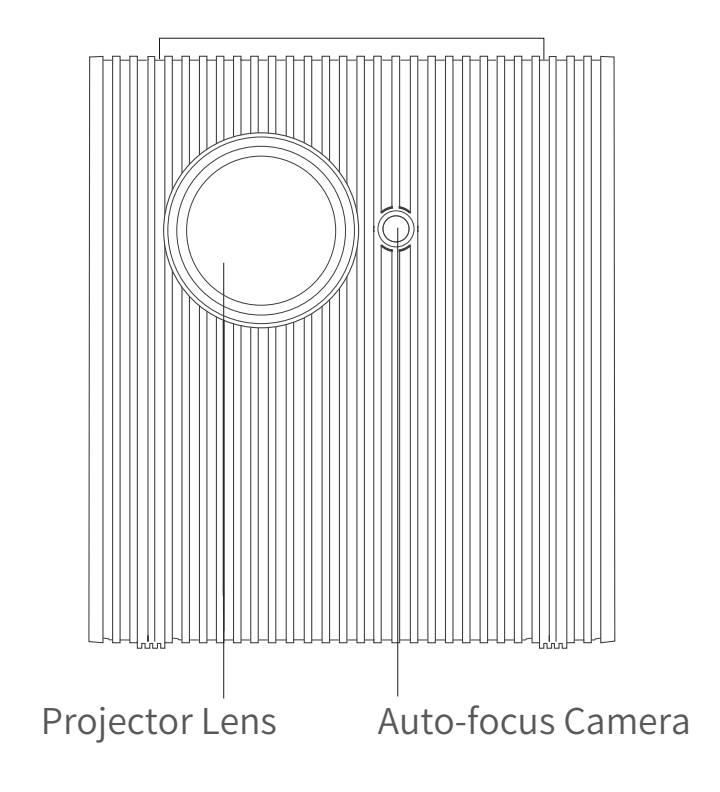

Rear

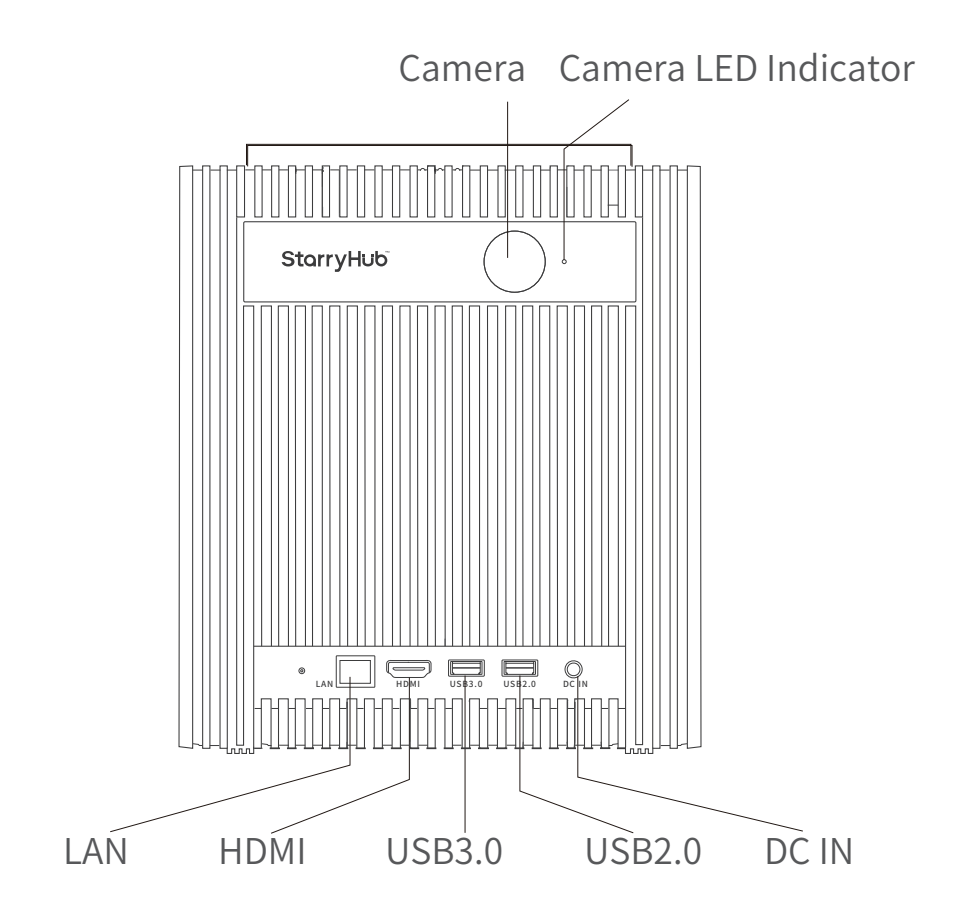

Upper Side

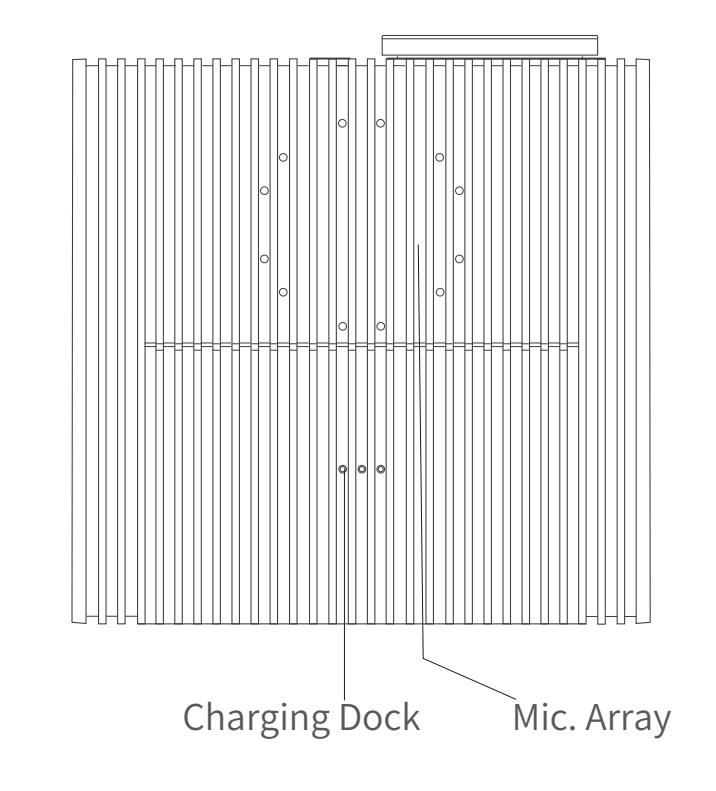

Right

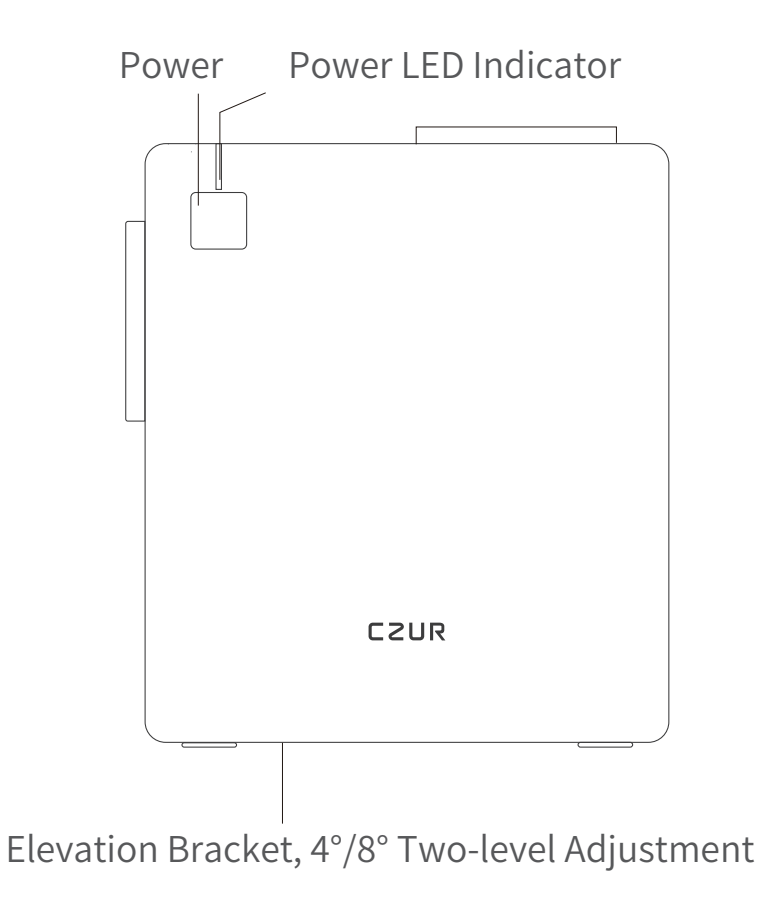

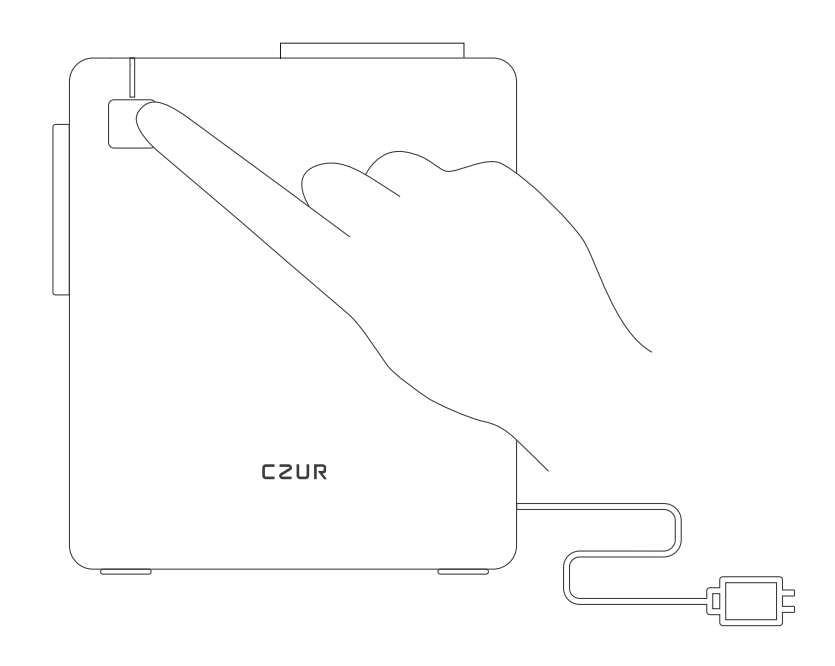

#### · Power on

Connect the power source, the power indicator will turn red.

Then press the power button (for 1 second) until the indicator blinks in blue color.

When the power indicator turns blue (not blinking) and the screen lights up, StarryHub is ready for use.

#### \* How to activate StarryHub

After installing the StarryHub unit, power on, you can follow the steps shown on the projection screen to either register a new StarryHub account or log-in with an existing account.

This 6-digit StarryHub account number is also used as the ID of the meetings it launches.

You can also invite this account number to join video meetings launched by other StarryHub accounts.

#### · Power off

When StarryHub is powered on, long-press the power button for 3 seconds. There will be a pop-up window on the screen so you can either shut down or reboot with TouchBoard or WriteBoard (StarryHub accessories).

Or you can long-press the power button for 10 seconds to shut down directly.

#### · Standby

When powered on, press the power button or put the TouchBoard back to the charging dock to enter Standby Mode.

Note: If initial setting of the StarryHub is not finished yet, StarryHub will not enter Standby mode by pressing power button or putting back TouchBoard to the charging dock.

#### · Wake up

In Standby Mode, press the power button or pick up the TouchBoard from the charging position to wake up Starry-Hub.

If the TouchBoard is not in charging position when in Standby Mode, move or pick up the TouchBoard will also wake up the StarryHub.

\* It's recommended to keep StarryHub in Standby Mode in order to receive video meeting invitations.

Only shut down and remove power source if you are not going to use StarryHub in a long time.

### **TouchBoard**

Front

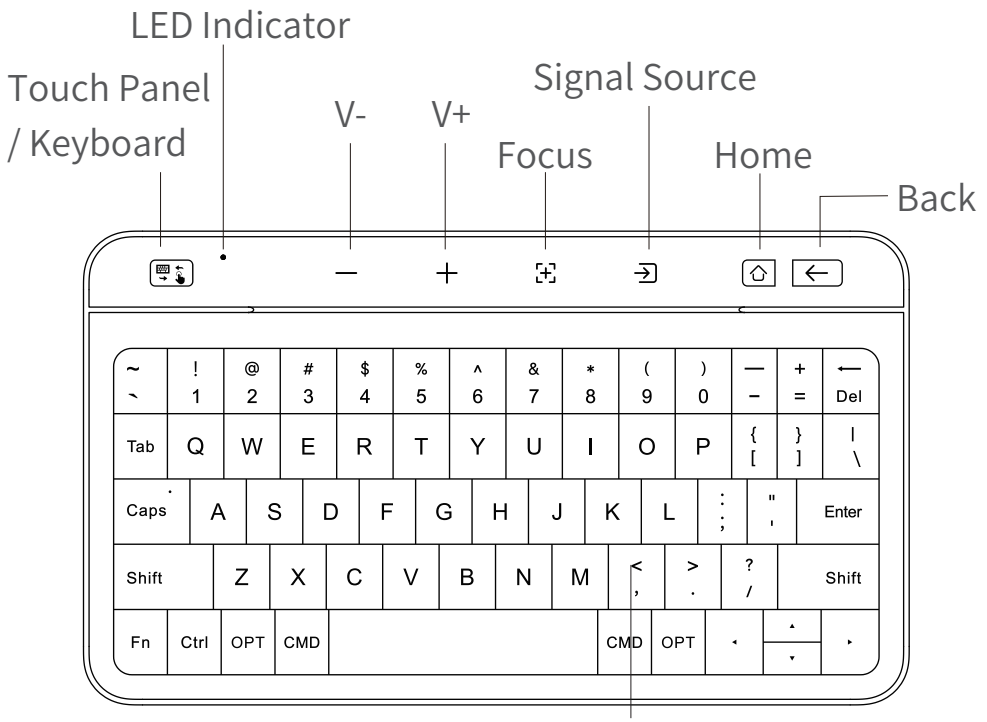

Touch Panel / Key Board

Back

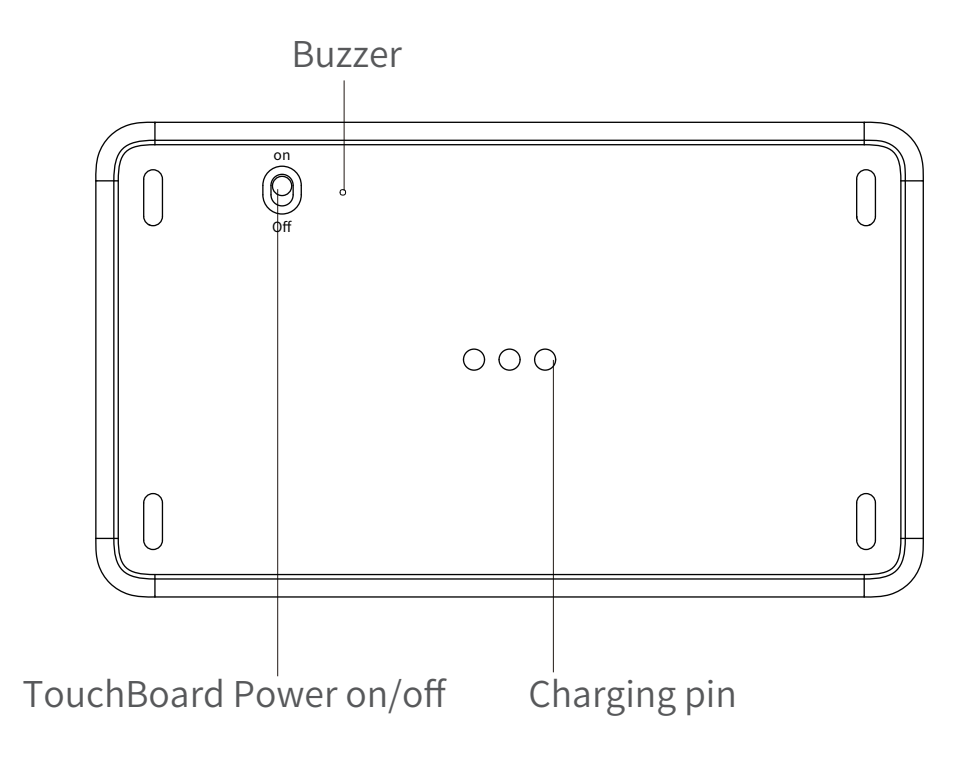

# 3 How to Use the TouchBoard

TouchBoard acts as a wireless controller to the StarryHub. You can operate StarryHub with the TouchBoard easily. Before using the TouchBoard, please turn the power button (on the back of the TouchBoard) to ON status.  $\Theta$ Put the TouchBoard back to charging dock (on the top of StarryHub) after each use. on

·Pair the TouchBoard with the StarryHub

\* TouchBoard and the StarryHub are paired by factory default. If you need pair them again, please do as follow steps:

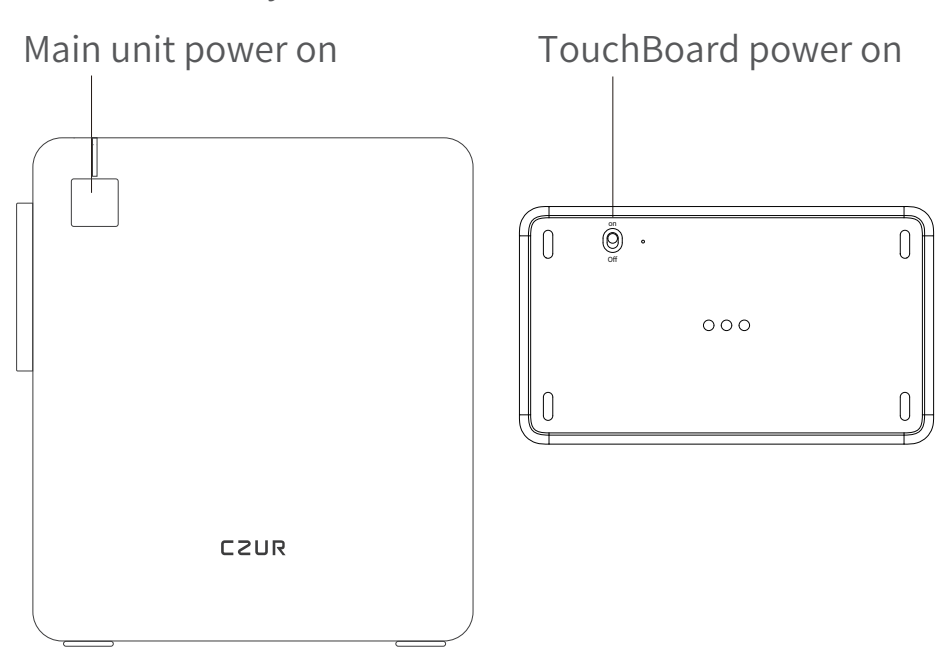

❶ Power on StarryHub and the TouchBoard.

**②** Long press  $\left( \frac{m}{2} \right)$  on the upper left corner for 3 seconds until the LED indicator blinks in blue color.

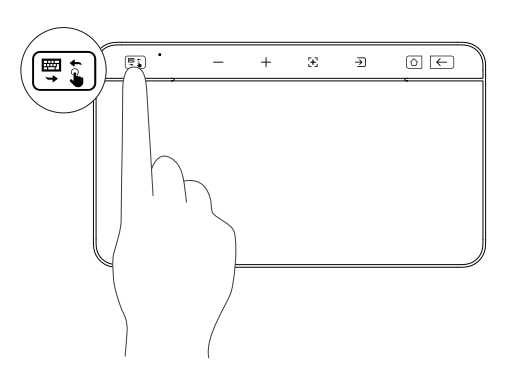

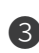

❸ Put the TouchBoard back to the charging dock, wait for 10 seconds until the icons on the first row of the Touch-Board light up. Pairing is completed.

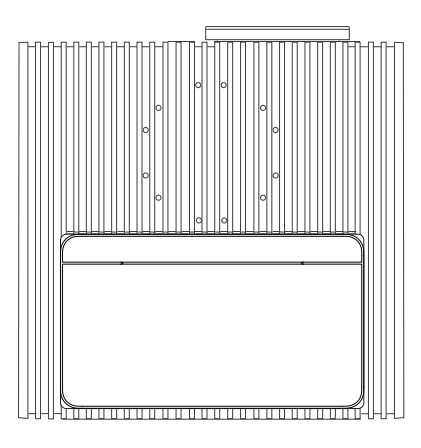

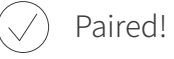

· Touch Panel / Keyboard

Tap on  $\left(\frac{\frac{1}{2}}{2}\right)$  Touch/Board to switch input method (touch panel or keyboard).

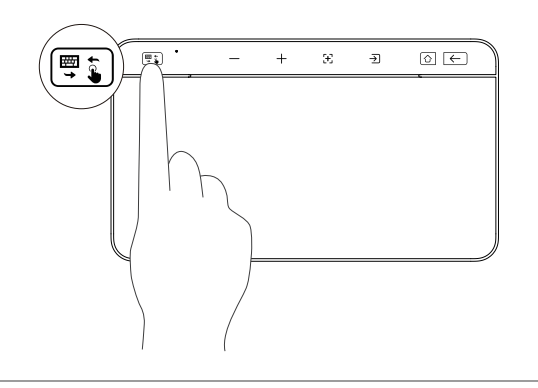

· Volume adjustment

Tap on **V- V+** to adjust volume of the StarryHub.

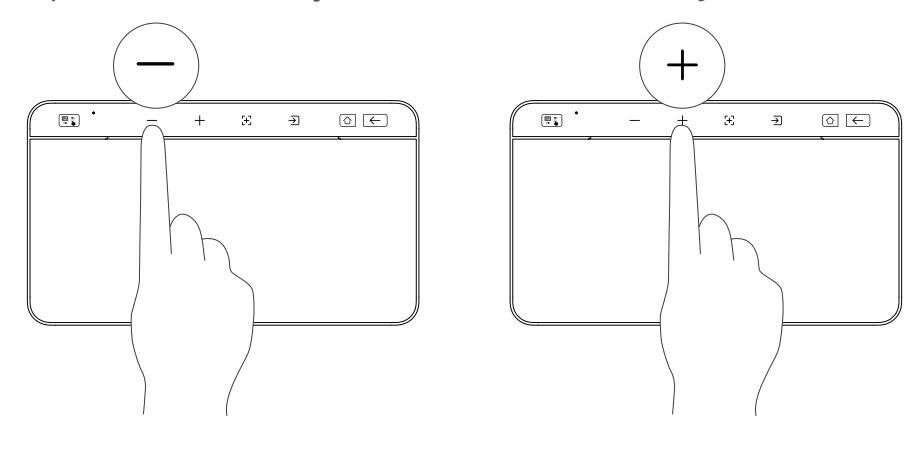

· Auto-focus

Tap on  $\left[\right. +\right]$  to focus the projector lens automatically. Long press  $\left[\right. +\right]$  to use manual focus.

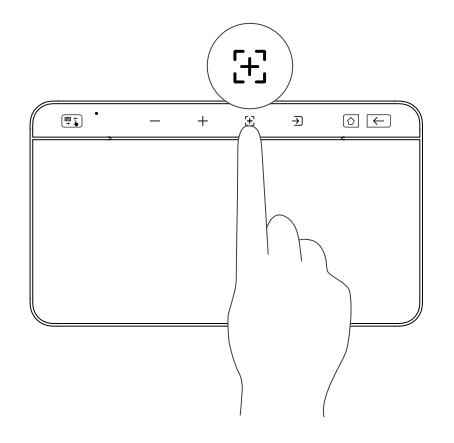

· Switch signal source

Tap on  $\overline{\rightarrow}$  to switch between Starry OS main system, HDMl, and wireless screen projection signal sources.

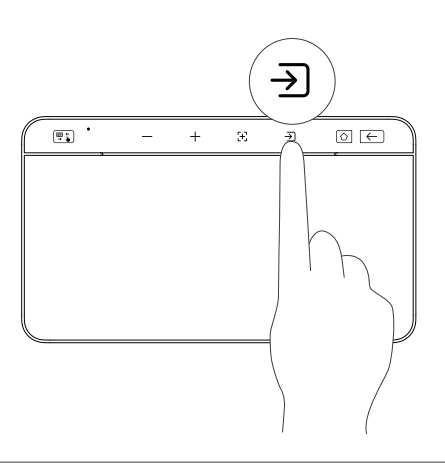

· Home

Tap on  $\boxed{\circ}$  and back to home page, long press  $\boxed{\circ}$  for APP selector.

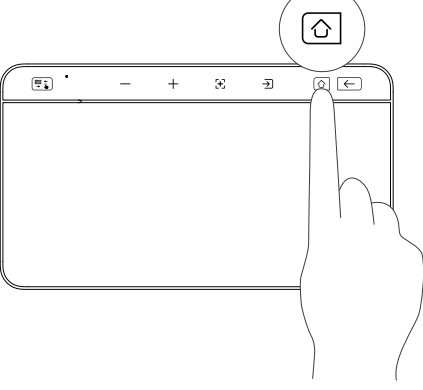

· Back

Tap to get back to previous page or previous operation.

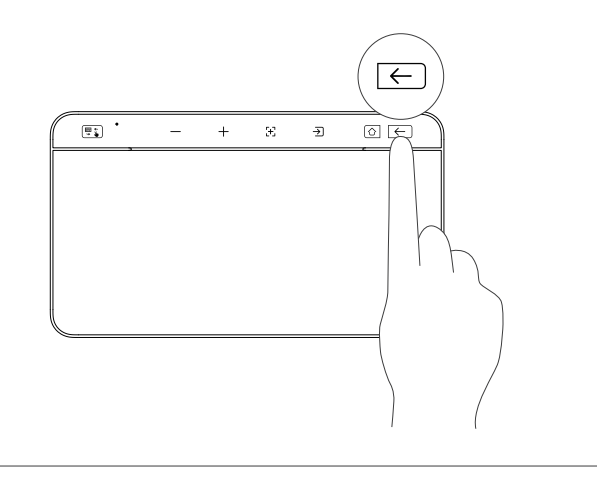

### · Finger touch

In Touch mode  $\left[\frac{\mathbf{m}}{2}\mathbf{\hat{s}}\right]$ , regular operations such as "Slide", "Click/Touch with 1 finger", "Slide with 2 fingers" and "Zoom in & out with 2 fingers" are supported.

Slide with ONE finger or Double click with ONE finger and slide :To move object.

Tab with two fingers Call out more options = right-click on computer mouse.

Slide vertically with three fingers: To switch between APPs. Slide left/right with three fingers Switch applications.

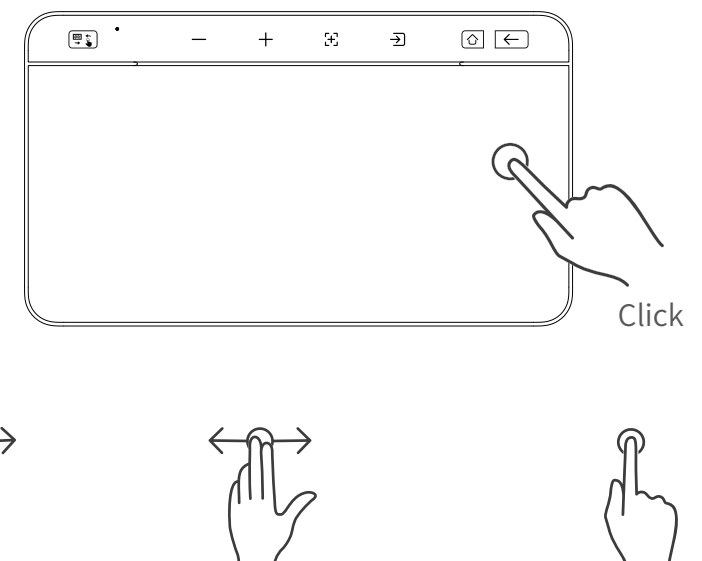

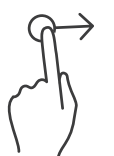

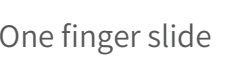

One finger slide Slide with two fingers Tab/Press with one finger

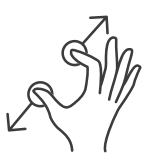

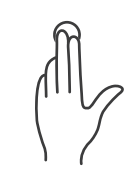

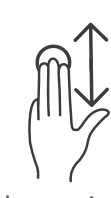

Two fingers open/close

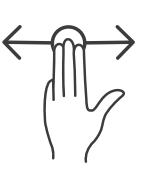

Tab with two fingers Slide vertically

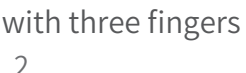

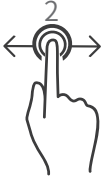

Slide left/right with three fingers

Slide with ONE finger or Double click with ONE finger and slide

\*Tab  $\vert$  Shift  $\vert + \vert$  Space bar  $\vert$  at the same time to switch keyboard input language.

\*[Fn], [OPT], [CMD] can work on Windows and MacOS, but are NOT available on StarryOS.

\* Check the label on the back side of the TouchBoard to see more finger touch operations.

· Keyboard

In Board mode  $(\overline{\mathbb{F}}\cdot\overline{\mathbb{C}})$ , keyboard will light up so you can use the TouchBoard as an input method.

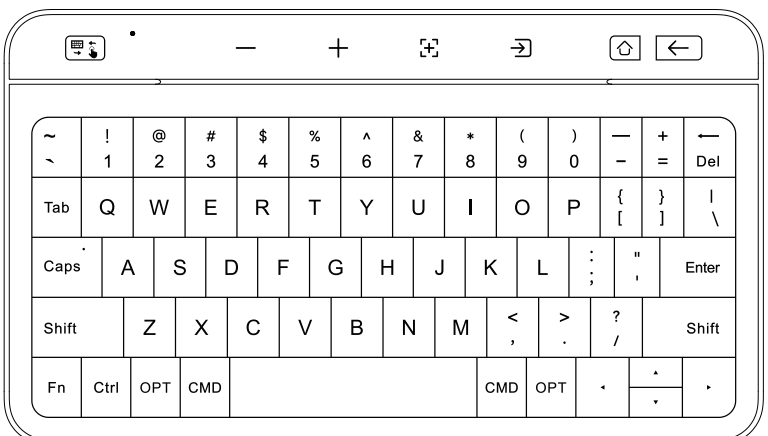

### · Low Battery Status

"Low Battery" alert appears with the upper left indicator light keeps flashing red when Touchboard battery under 20%. Please put the TouchBoard back to the charging dock (the 3 pins on the top of StarryHub) to recharge.

## 4 More Features and Operations

StarryHub is designed for office room, with features for local meeting/presentation, online video meeting, meeting recording, big screen projection and so much more.

We also offer CZUR Cloud service, supplementary applications and additional gadgets to make sure you can enjoy the video meeting experience from different type of terminals. You would need to register a CZUR account in order to use CZUR Cloud or these applications.

### · CZUR Cloud & Cloud File

Use your CZUR account to log in www.czur.cc on a computer.

You can upload or manage Cloud files and sync to Starry-Hub.

- · CZUR APP
- · Scan QR code to download CZUR APP

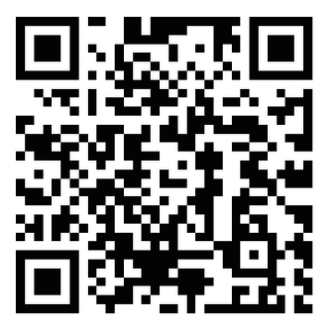

Install CZUR APP from APP store on your mobile phone, add StarryMeeting Module in the APP.

After log in, you can join video meetings launched by StarryHub from CZUR APP on your phone.

- · StarryMeeting
- · Download and Install StarryMeeting application on your computer.

After log in, you can join video meetings launched by StarryHub from StarryMeeting on your computer.

· Wireless Screen Casting

You can cast screen to StarryHub from various types of terminals by different types of operations.

-Apple devices: Airplay or Screen Mirroring.

-Android or Windows phones or tablets: Miracast (some of the models do not support).

-CZUR APP (smart phones): wireless screen casting function.

-StarryMeeting (computer): wireless screen casting function.

-ClickDrop: Wireless Screen Casting Gateway (CZUR gadget).

### 5 Reminder

·Do not remove the power supply when StarryHub is still on.

 Always power off StarryHub before removing power supply.

- ·Do not look directly at the camera lens or point the lens towards human eye when the lens is powered on, to avoid damage to the eyes caused by strong light.
- ·Do not obstruct or block the air inlet or outlet of the Starry-Hub, to avoid affecting the cooling process, which may cause damage to the electronic components.
- ·Do not use cloth or paper to wipe all the lenses to avoid damage to the lenses.

 You can use an air blower to remove dust on the lens surface.

Do not touch the lenses regularly.

- ·Do not use detergent to clean the equipment to avoid corrosion.
- ·Keep the StarryHub and its accessories out of the reach of children.
- ·Please make sure to use the StarryHub in a dry and ventilated environment.
- ·Do not store the StarryHub and its accessories under extreme temperature because extreme temperature will shorten the life of electronic parts.
- ·Do not put the StarryHub or its accessories into any drying machines or heating devices.

## 6 After-sale Service And Warranty

Thank you for choosing StarryHub and supporting CZUR. Please go over below so you can understand how after-sales service works and what the warranty terms are.

1.All warranty terms and after-sales service are following the local laws and regulations in the territories of the CZUR authorized sellers.

 If there's no specified laws or regulations in this territory, standard warranty is 12-month from the date of purchase for all hardware, excluding nature expiration, artificial damage, unusual breaks and terms listed below in non-warranty coverage.

- 2.Non-warranty coverage:
	- 1)Standard working environment temperature should be within the range of 0~40 degrees Celsius,
	- 2)Failure or damage caused by incorrect installation or use in non-specified working conditions (excessive temperature, excessive humidity, etc.),
	- 3)Damage caused by non-official parts or parts replaced by users without instruction or confirmation from CZUR support team,
	- 4)Damage caused by disasters, accidents or human factors,
	- 5)Failure or damage caused by unauthorized disassembly, repair, modification, or abuse,
	- 6)Damage caused by repairs performed by any none CZUR authorized parties.

# 7 Contact Information

Reach CZUR team via one of the following ways for support or share your comments.

Company Name: CZUR TECH CO., LIMITED

Website: www.czur.com

Sales Office: RM722, Block B, Podium of Building No. 12, Shenzhen Bay Eco-Technology Park, No. 10 Gaoxin South RD., Nanshan District, Shenzhen, 518063, China.

Office line: 0086-755-23974826

E-mail address: support@czur.com

Software Center: Room1001,10th Floor, Block A, No.32A Huoju Road, High-tech Industrial Zone, Dalian City, Liaoning Province, China

Factory Address: 6th Floor, Building E, Huihong Industrial Park,No. 170 Jinxiaotanghuancun Road, Fenggang Town, Dongguang city, Guangdong province, 523690, China.

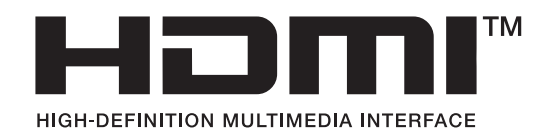

The terms HDMI and HDMI High-Definition Multimedia Interface, and the HDMI Logo are trademarks or registered trademarks of HDMI Licensing LLC in the United States and other countries.

· CZUR all rights reserved.